# Forgot Password Help Manual

SRM Portal / Website: (URL = http://eproc.bokarosteel.sailbsl.in/irj)

# Click on "Get Support"

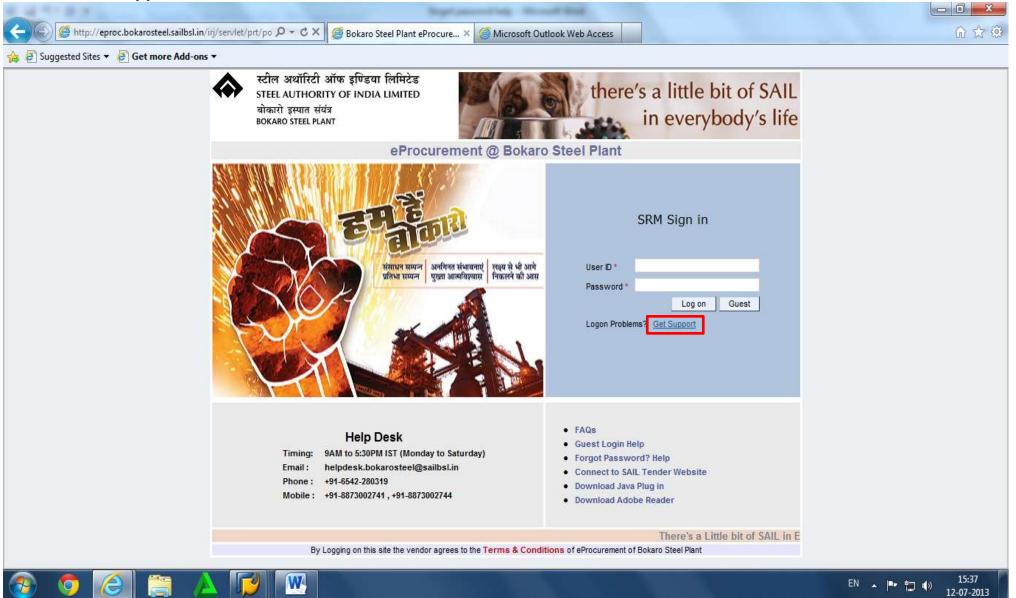

SRM Portal / Website: (URL = http://eproc.bokarosteel.sailbsl.in/irj)

Choose the option "Password Reset" where you have forgotten your password or password has been locked.

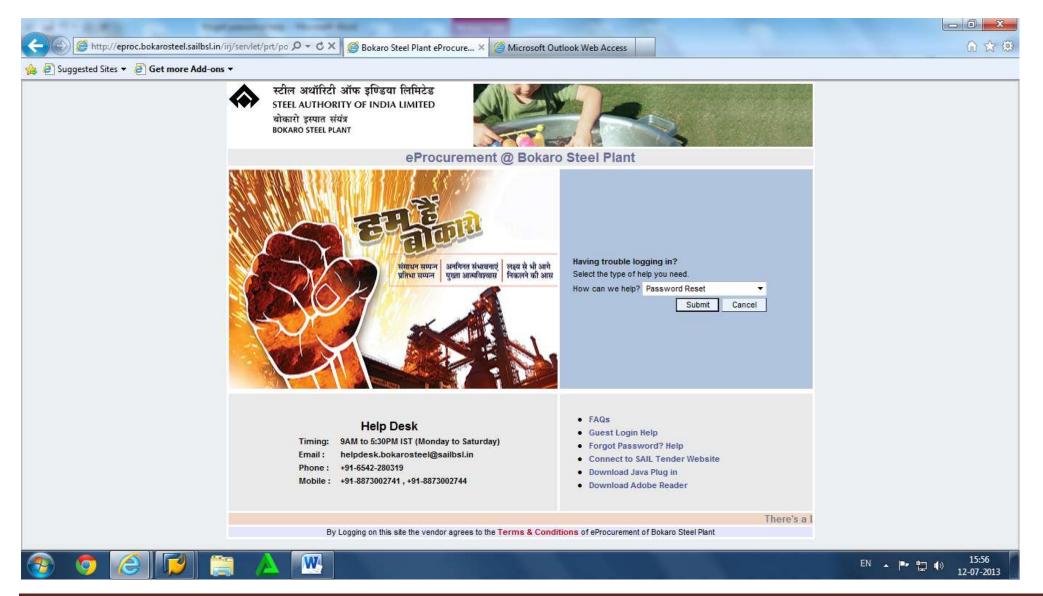

SRM Portal / Website: (URL = http://eproc.bokarosteel.sailbsl.in/irj)

### Fill in correct details and then click on "Submit" button.

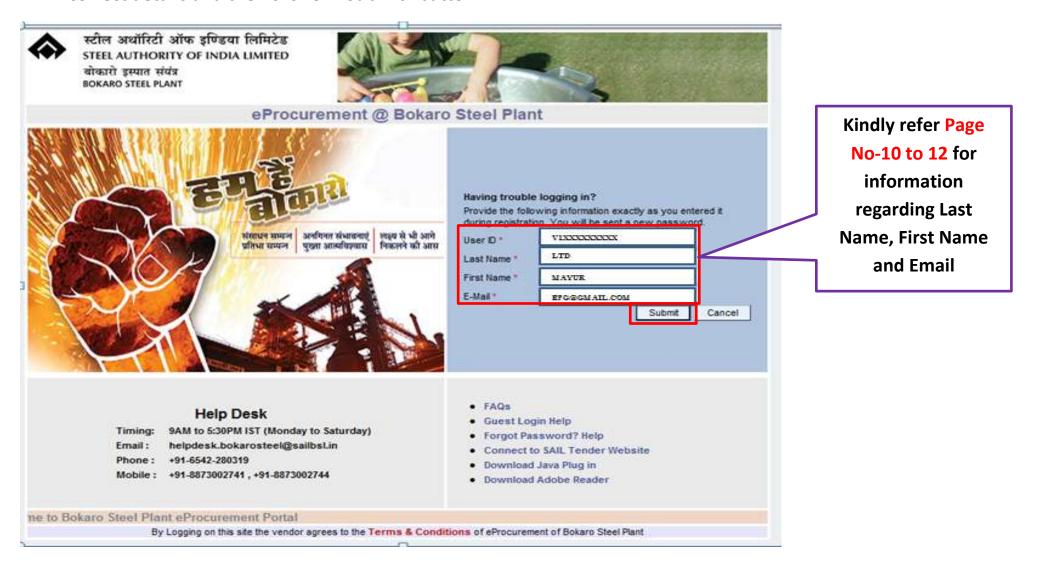

SRM Portal / Website: (URL = http://eproc.bokarosteel.sailbsl.in/irj)

The new password is set by the system and message sent to your email id. Press "Cancel" to Return to Main Screen

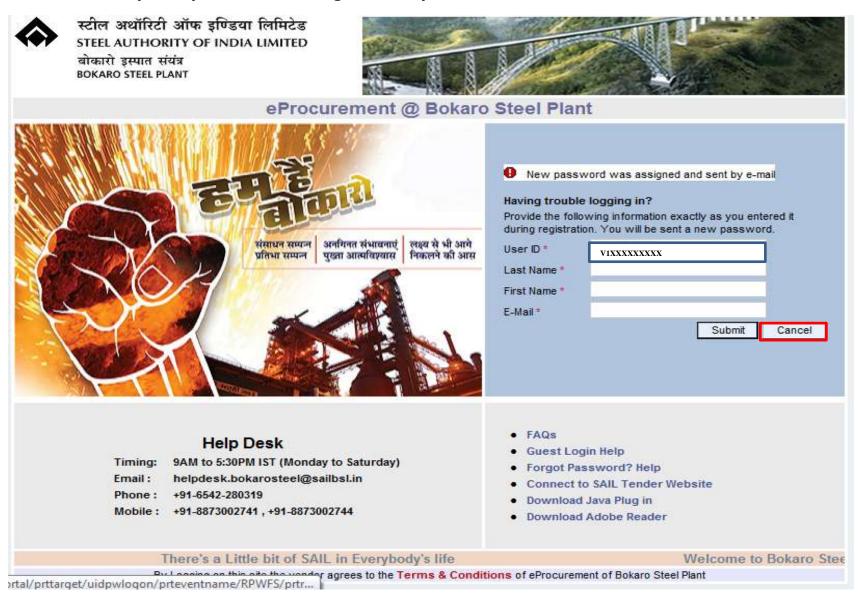

# **SAIL / Bokaro Steel Plant**

### Forgot Password - Help Manual

SRM Portal / Website: (URL = http://eproc.bokarosteel.sailbsl.in/irj)

# Check your email for system generated Password that has been sent by BSL SRM server.

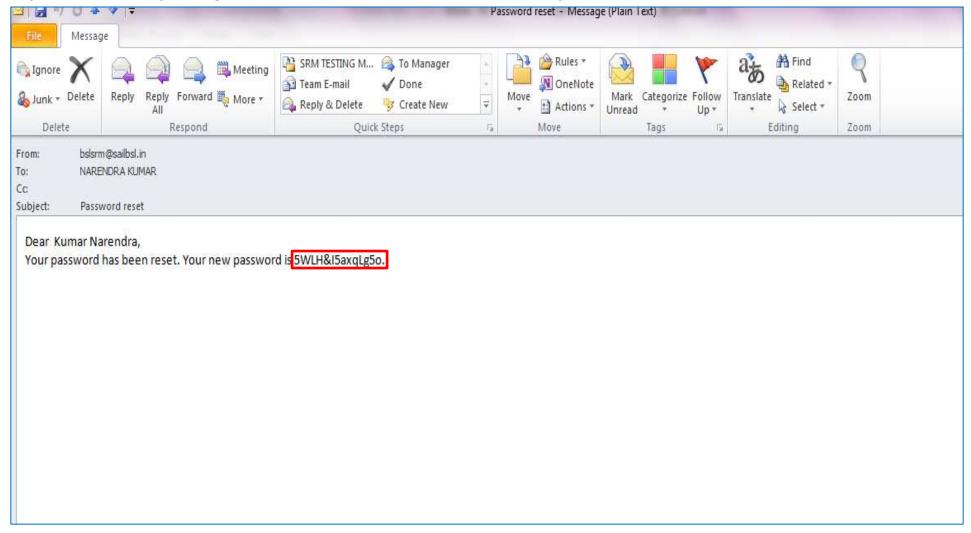

SRM Portal / Website: (URL = http://eproc.bokarosteel.sailbsl.in/irj)

Log-in with this system generated password, the message "Password has expired" will come and now system will ask for change to new password.

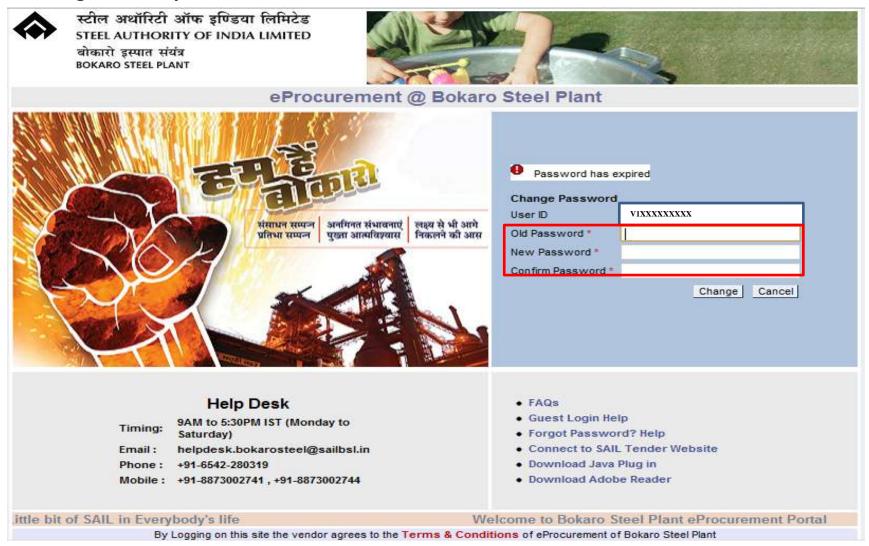

SRM Portal / Website: (URL = http://eproc.bokarosteel.sailbsl.in/irj)

Enter the old password (the one sent to your email) once in the given box and then your new password twice in the relevant boxes. Press "Change" to activate new password.

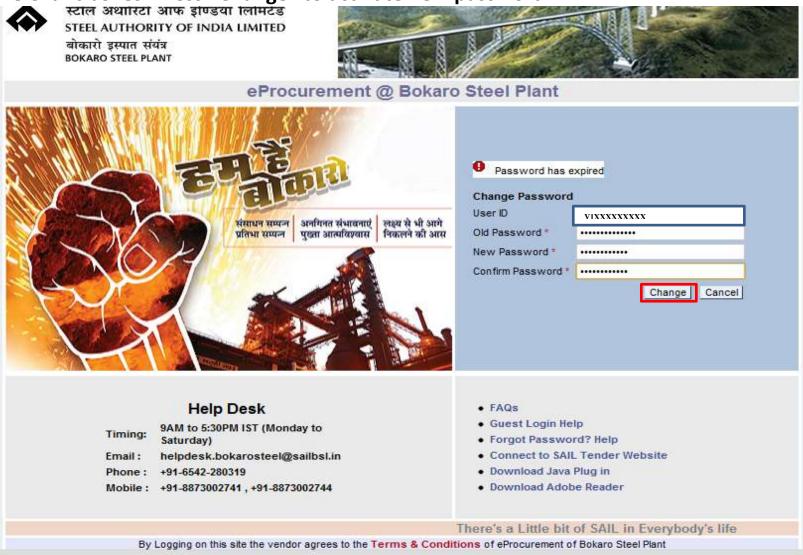

SRM Portal / Website: (URL = http://eproc.bokarosteel.sailbsl.in/irj)

# User successfully logged-in with new password.

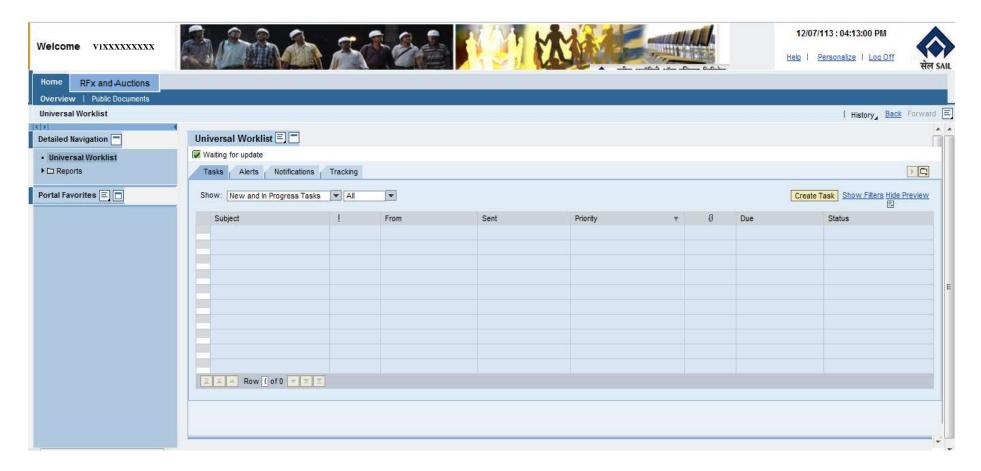

SRM Portal / Website: (URL = http://eproc.bokarosteel.sailbsl.in/irj)

# Click on "PERSONALIZE" to see Information about the Vendor's Profile

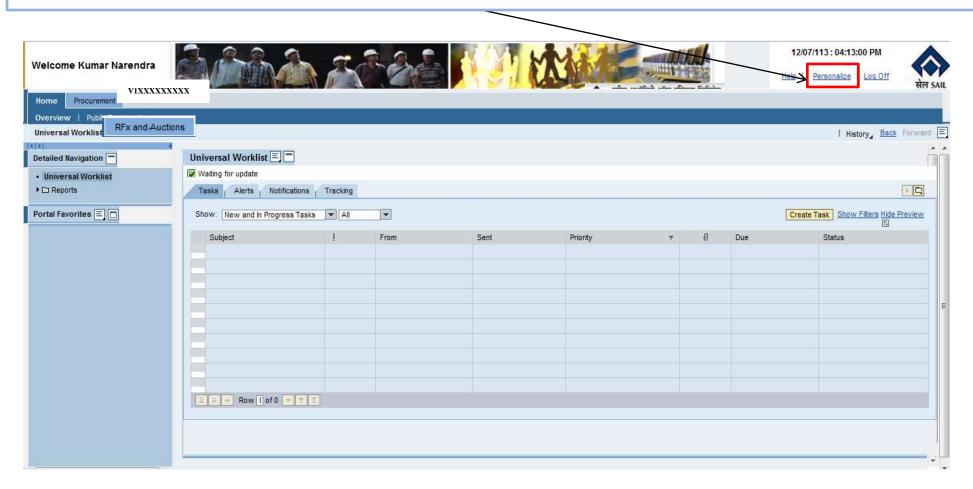

SRM Portal / Website: (URL = http://eproc.bokarosteel.sailbsl.in/irj)

Vendor Profile can be accessed by clicking on "USER PROFILE". Also", if you want to change your password, click on "MODIFY.

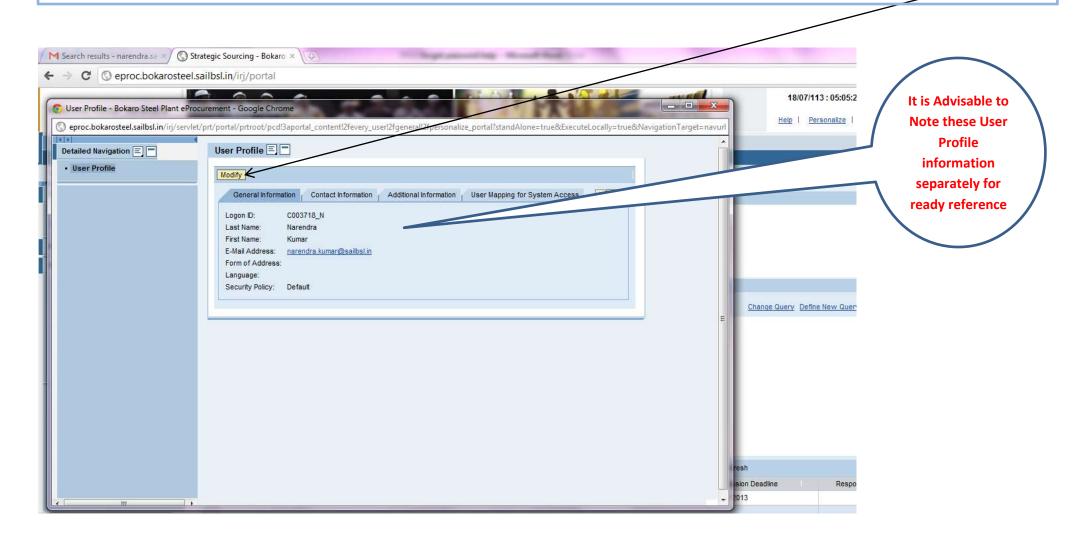

SRM Portal / Website: (URL = http://eproc.bokarosteel.sailbsl.in/irj)

Password can be changed by providing Old Password and then the New Password two times in "Define Password and Confirm Password" and click on SAVE.

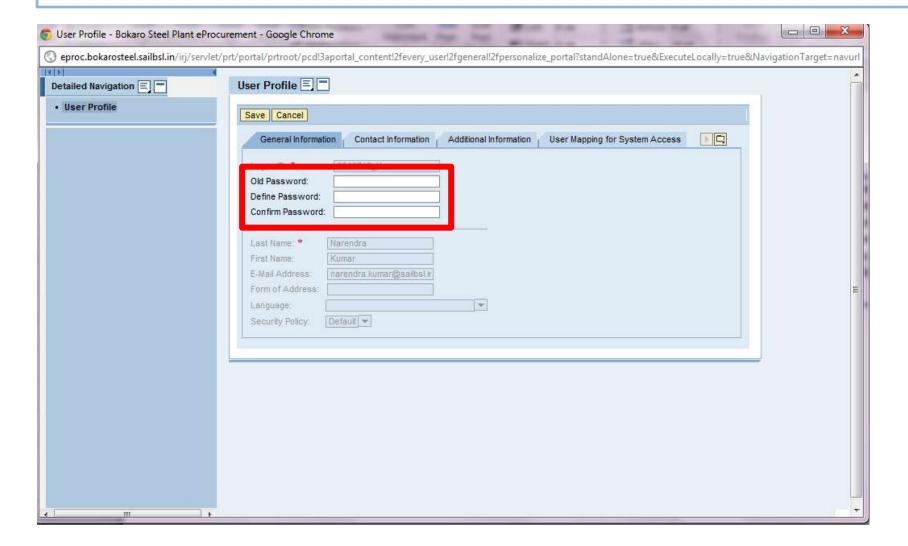